## Hiding a Grade Item and a Category

1. Navigate to the Grades Tool:

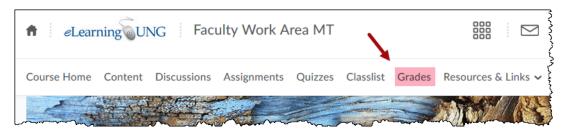

- 2. There are two ways to hide a Grade Item or Category:
  - a. Click on the category or item menu icon (down arrowhead) and select "Hide from Users" (this is a toggle that can be re-selected to make the item or category visible again:

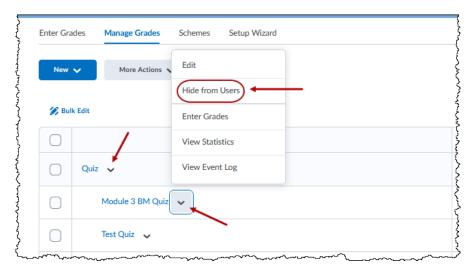

b. Select "Manage Grades" at the top of the Grades Tool screen:

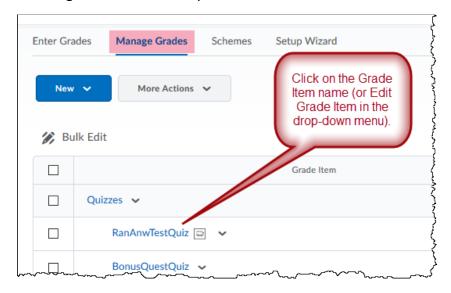

On the "Restrictions" tab. check the "Hide from Users" box or set a time window (Start and End) for visibility:

| Edit Item: RanAnwTestQuiz       |                    |                                                 |
|---------------------------------|--------------------|-------------------------------------------------|
| Properties                      | estrictions        | Objectives                                      |
| Hidden from Students if checked |                    |                                                 |
| ☐ Has Start Date                |                    |                                                 |
| 10/29/2019                      | 3:19 PM            | Now                                             |
| United States - New York        |                    |                                                 |
| Has End Date 11/5/2019          | 7:19 PM United Sta | Set visibility Start and/or End dates and times |
| Display In Calenda              |                    | ~~~~~~~~~~~~~~~~~~~~~~~~~~~~~~~~~~~~~~~         |

<u>Note:</u> Remember to "Save and Close" when you have your settings as you want them. The same settings are available for a Category. Just click on the Category name as shown above for a Grade Item.